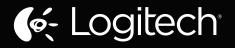

# Wireless Rechargeable Touchpad T650

e: Logilech

Setup Guide

### Your Touchpad T650

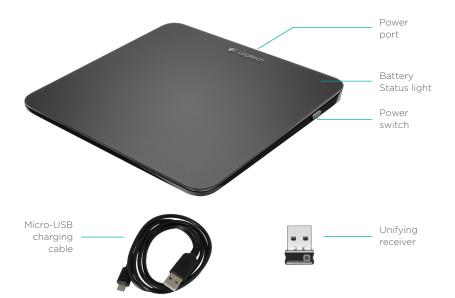

### Set up your Touchpad

#### 1. Plug in the receiver

Plug the Unifying receiver into a USB port.

#### 2. Power on the Touchpad

Move the power switch to the On position.

Check the battery status light. Red means it's time to charge the battery.

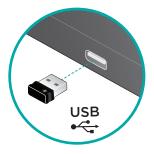

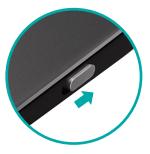

Power switch in the On position

### Set up your Touchpad

#### 3. Software installation

You are prompted to install Logitech software that enhances your Touchpad experience with additional gestures, smoother performance, and personalized settings.

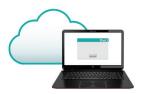

Follow the onscreen instructions to complete installation.

### Visit the Product Page

While you're online, check out the Touchpad T650 Product Page, your destination for world-class support.

#### www.logitech.com/support/t650

In addition to software, you'll find tutorials, troubleshooting tips, and guidelines for using your new Touchpad.

Product Central is also home to live forums that connect you to a global community of knowledgeable users.

### No prompt?

Download the software from:

#### www.logitech.com/download/t650

# **Touchpad gestures**

### Click (left-click)

Press the Touchpad surface.

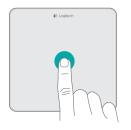

### **Right-click**

Press the lower-right corner of the pad.

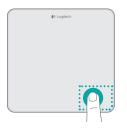

### Scroll

Swipe two fingers up, down, or sideways.

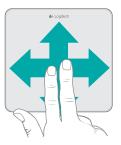

# **Touchpad gestures**

### **Perform Windows 8 shortcuts**

Swipe a single finger from one of the Touchpad edges.

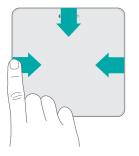

Swipe from the left edge to cycle through open applications. Swipe from the right edge to display the charms bar. Swipe from the top edge to display the application bar.

#### Navigate

Swipe three fingers to navigate within Windows 8.

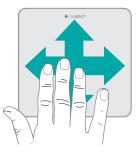

Swipe up to return to Windows 8 Start. Swipe left or right for back and forward. Swipe down for the desktop.

In Windows 7, when software is installed, swiping up launches the application switcher.

### Touchpad gestures enabled by software

The Logitech software enables all available gestures and provides videos that demonstrate the best way to perform them. If you haven't already installed it, go to www.logitech.com/download/t650

#### **Control windows**

Swipe four fingers to resize or relocate the active window.

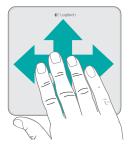

Swipe up or down to maximize or minimize the window. Swipe left or right to snap the window to the corresponding edge of the screen.

#### Zoom

Pinch to zoom in or out.

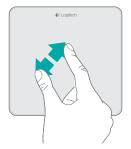

# Charge the battery

Connect the Touchpad to your computer using the supplied charging cable. The status light blinks green while charging.

Charge your Touchpad until the status light stops blinking. A full charge powers your Touchpad for about a month. (A blinking red light means it's time to recharge.)

# Unifying

Logitech<sup>\*</sup> Unifying technology connects up to six compatible Logitech mice and keyboards to the same receiver, using only one USB port for multiple devices. To learn more, visit:

www.logitech.com/ support/unifying

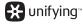

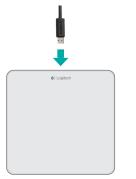

# Troubleshooting

#### Touchpad not working?

- Restart the Touchpad by turning it off and then back on.
- Check the Unifying receiver connection.
- Move the Unifying receiver to another USB port on your computer. (Try connecting directly to your computer instead of using a USB hub.)
- Remove any metallic objects near the Touchpad.
- If the status light blinks red, recharge the battery.

### **Problem with gestures?**

• Avoid resting unused fingers or your palm on the touch surface.

# **Battery disposal**

Remove the plastic label on the Touchpad base. Remove the four screws from the bottom case.

Unplug the battery and take it out of the case.

Dispose of the battery and product according to local laws.

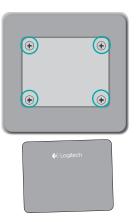

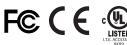

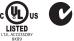

Z855 N231

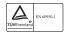

M/N:C-U0007

Rating: 5V == 100mA FCC ID: JNZCU0007 IC: 4418A-CU0007 MADE IN CHINA CNC:C-8941 CFT:RCPLOCU10-1356

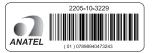

M/N:C-U0008 Rating: 5V ---- 100mA FCC ID: JNZCU0008 IC: 4418A-CU0008 MADE IN CHINA SUBTEL: 2217 CNC: C-9341 CFT: RCPLOCU11-0321

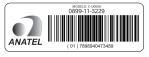

### Support

### www.logitech.com/support/t650

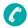

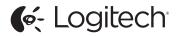

www.logitech.com

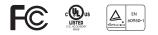

© 2012 Logitech. All rights reserved. Logitech, the Logitech logo, and other Logitech marks are owned by Logitech and may be registered. Apple, Mac, and the Mac logo are trademarks of Apple Inc., registered in the U.S. and other countries. Bluetooth is a registered trademark of Bluetooth SIG, Inc. All other trademarks are the property of their respective owners. Logitech assumes no responsibility for any errors that may appear in this manual. Information contained herein is subject to change without notice.

#### 620-004711.002